## Creating your VYN account

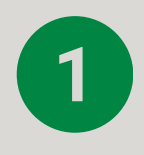

http://

Save the below link to your favourites - you will need this when you create your account and each time you log into the desktop version.

 $\mid$  https://unitedutilities.vynapi.com/login $\mid$ 

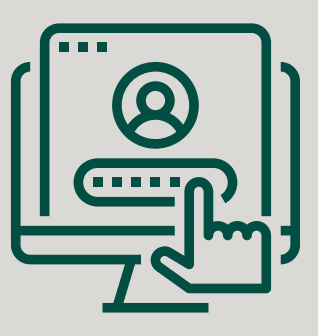

Once you click on to the webpage then select 'sign up' underneath the log in button. You will only have to do this once.

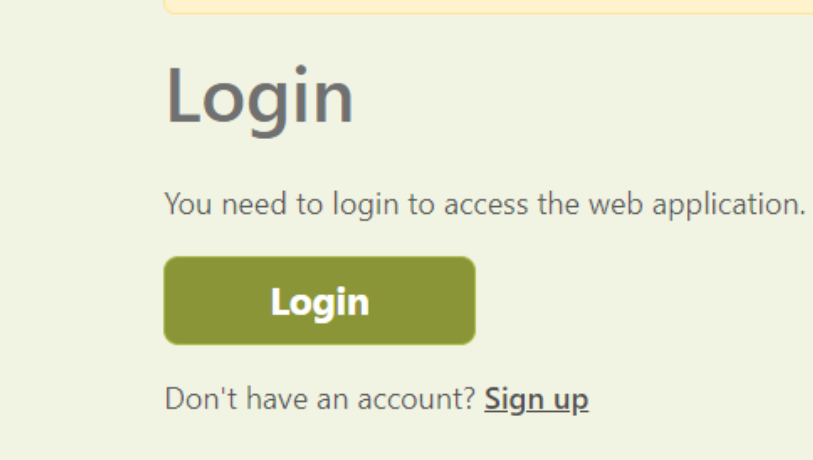

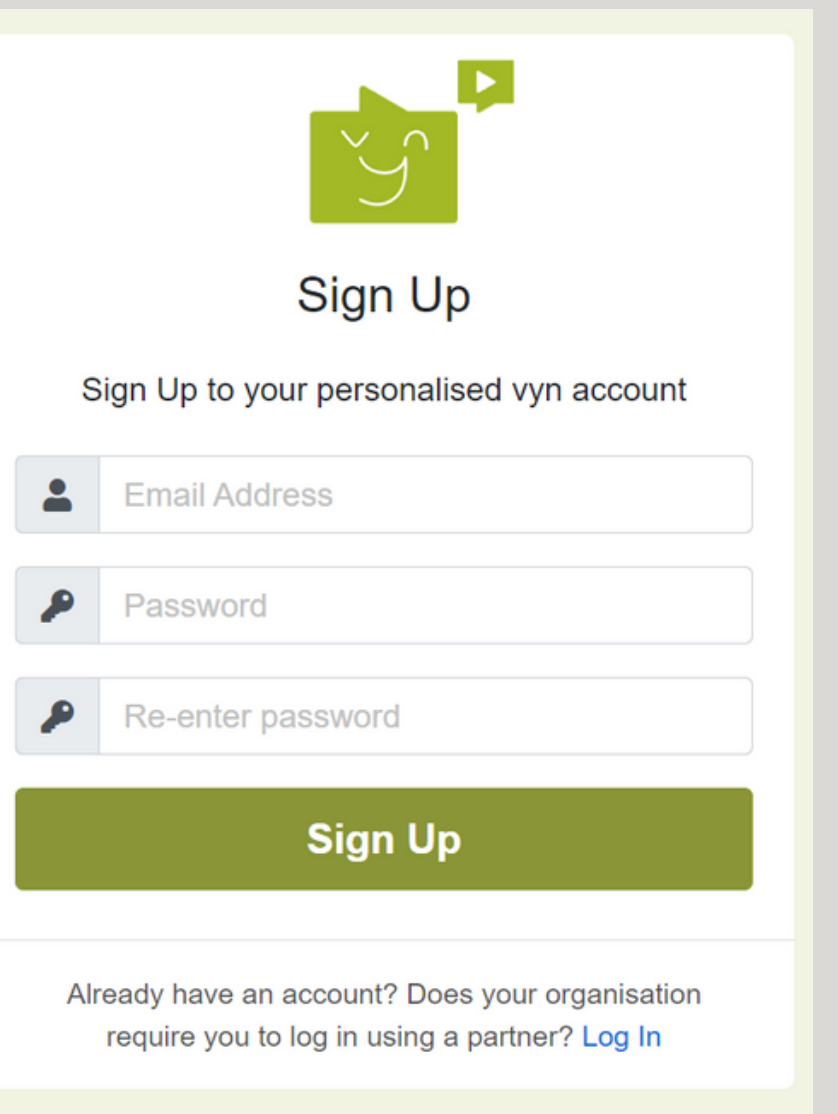

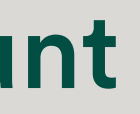

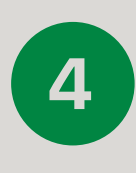

Using the email address you previously provided to us - create your own password - it will also send you an email to verify.

 $3$ 

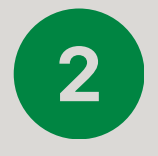

You will receive an email to the email address provided once you have created your password - please click the link to verify your email once you receive this.

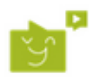

## Thank you for signing up to Vyn!

If it was you then confirm by clicking the following link:

Verify your email

If you are having any issues with your account, please don't hesitate to contact us by replying to this email.

Thanks! The Vyn team

If you did not make this request, please contact us by replying to this email.

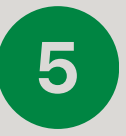

Now log in go back to the homepage and select log in. Use the email and password you've created!

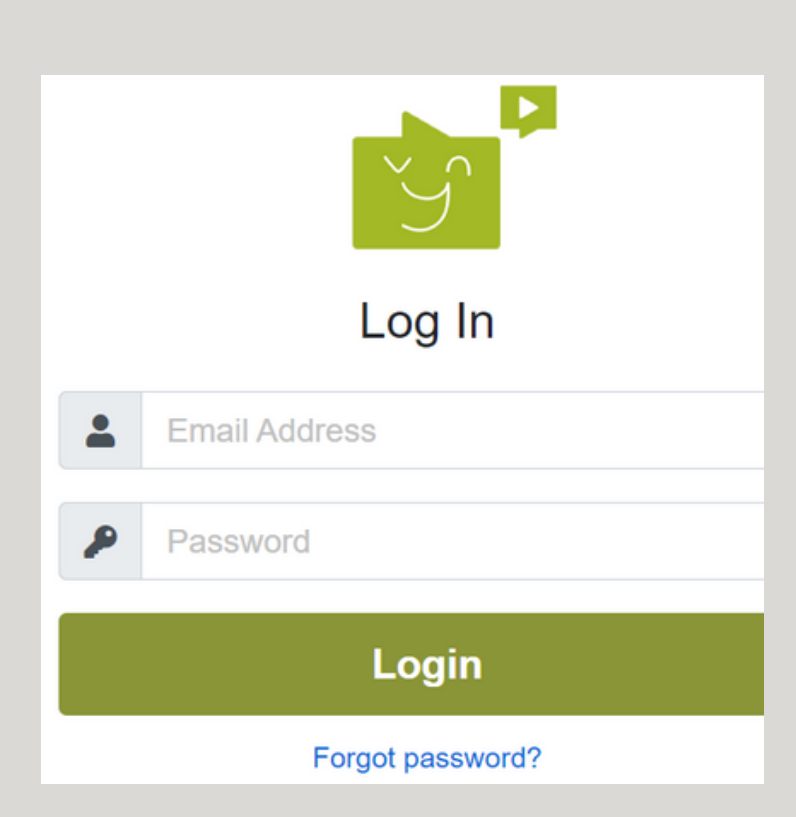

VYN is an application available on **App Store** or **Play Store.**

Before you download the app please provide us with **ONE** admin email address for your company - we will then get you set up on VYN so all you have to do is register and set your own password.

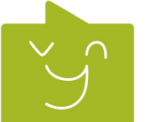

The icon on the app store looks like this ....

## Downloading VYN on your Smartphone or Tablet

**Once downloaded then click sign up**

**It will ask you to create your own password, verify and log in but you only have to do this once.**

**United Utilities Environmental Incentives A** 

**Make sure you accept / continue for privacy, access to microphone and camera**

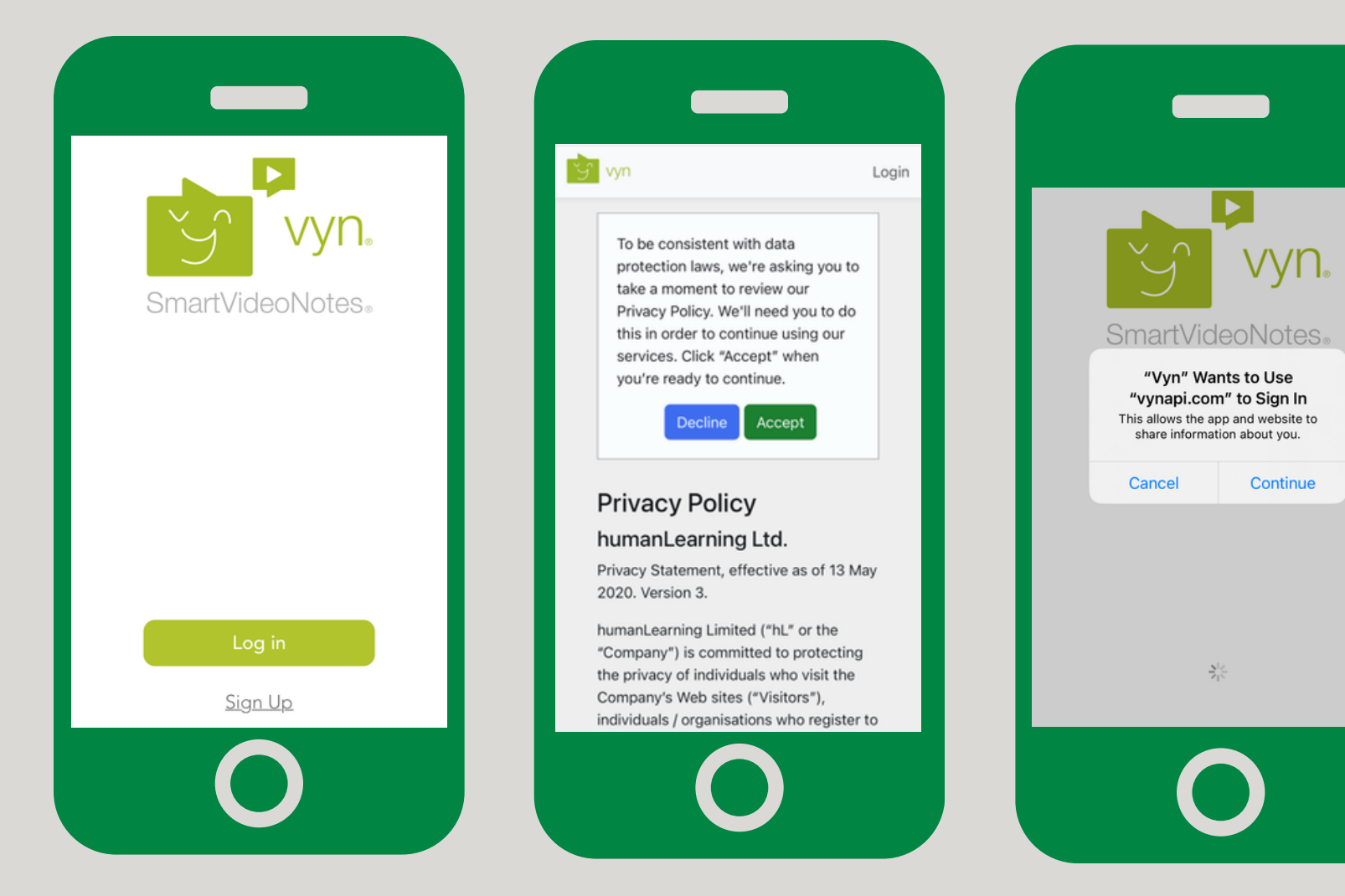

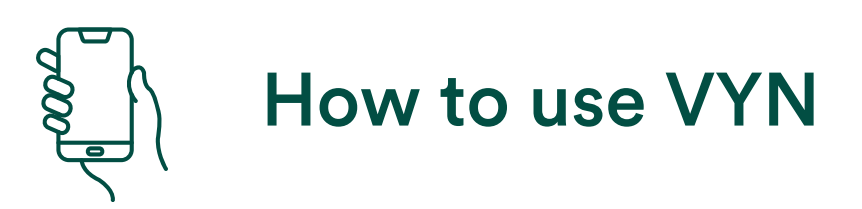

Once you have downloaded and set your account up then you will have the VYN icon on your home screen of your mobile device.

If you start a VYN and then come out of the app it will automatically save to your drafts.

To start a VYN press 'capture' at the bottom left of the app. To view the VYNs you have submitted or where your drafts are select 'feed'.

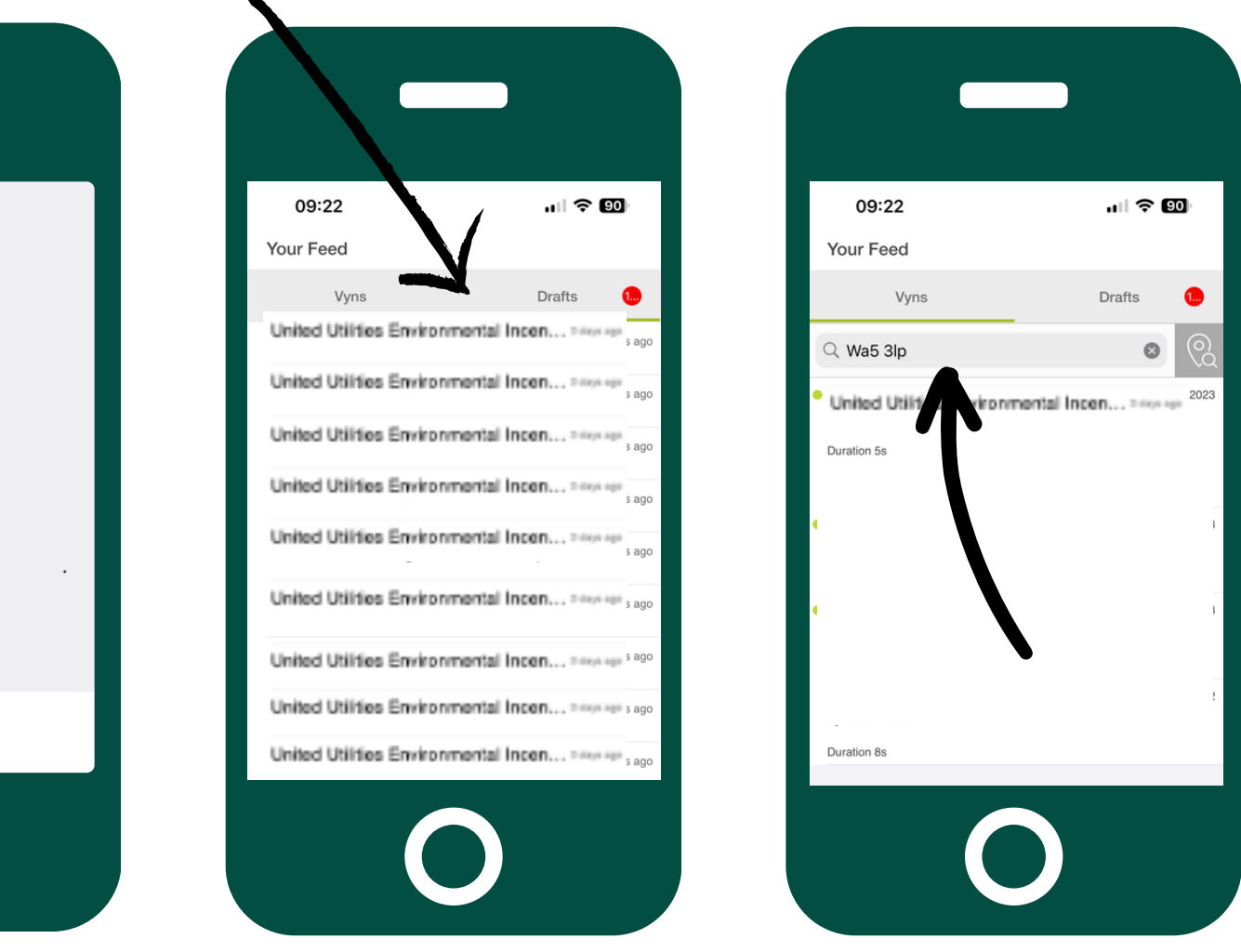

You can also search for VYNs you have submitted via the feed button as shown on the far right image